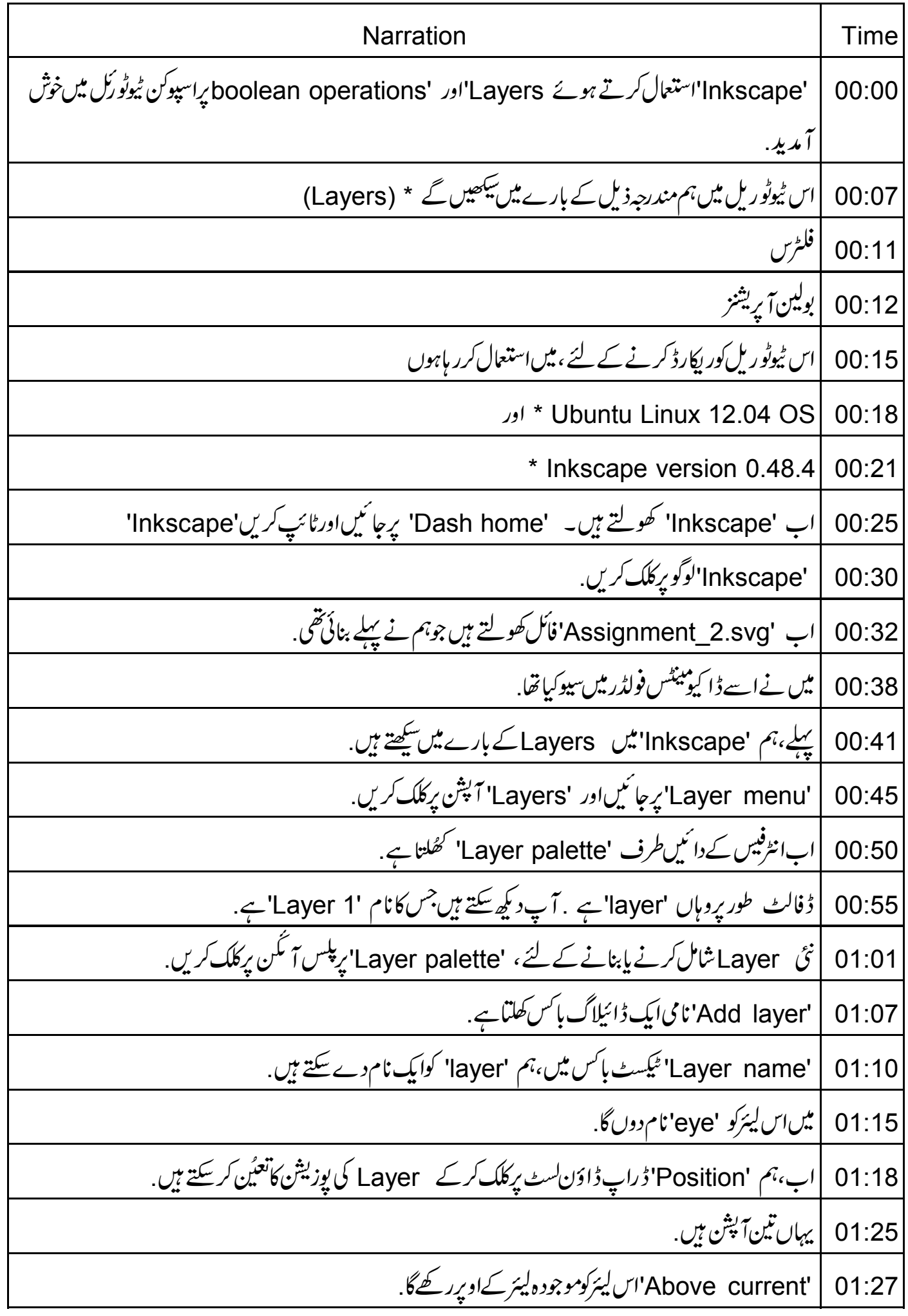

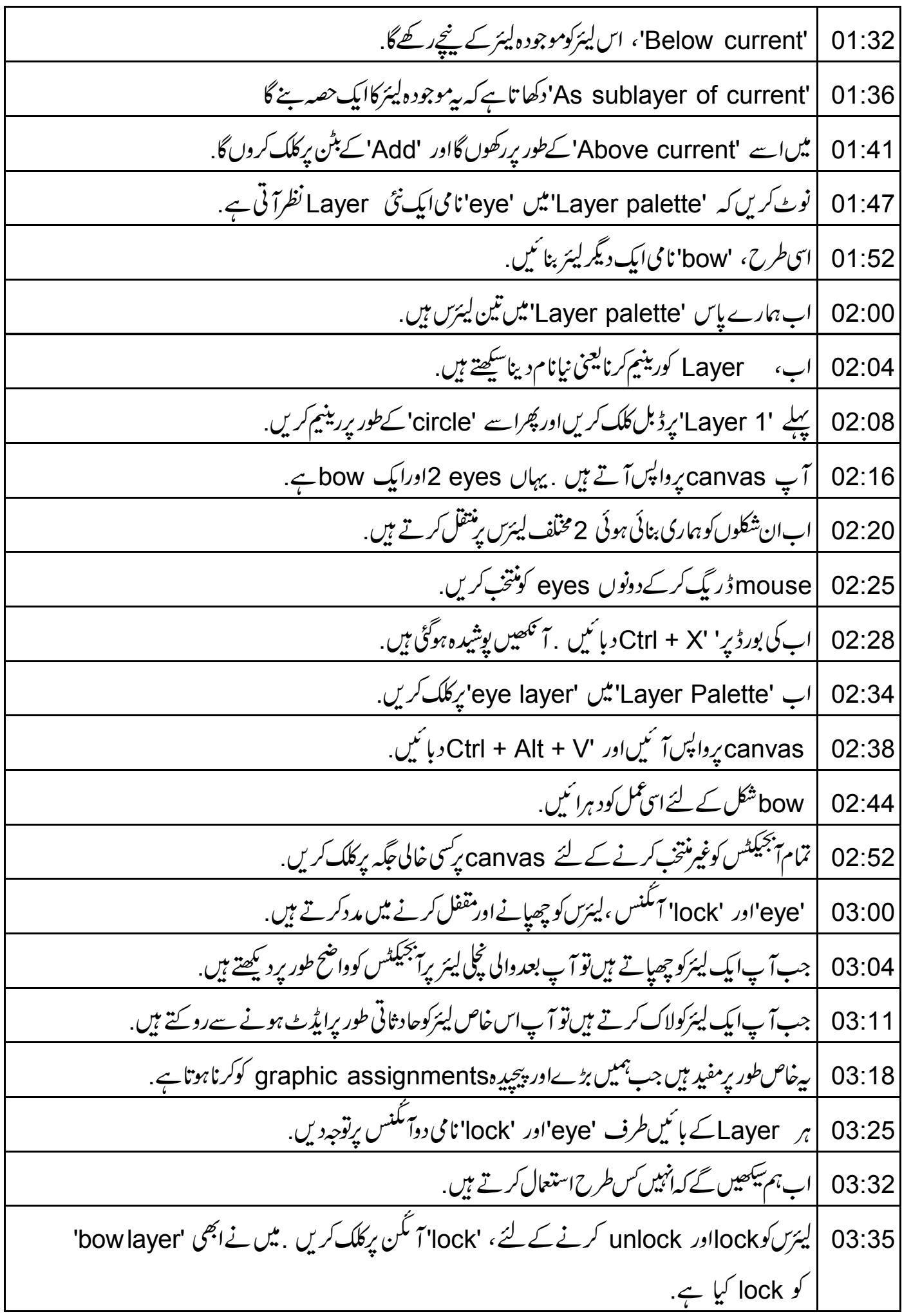

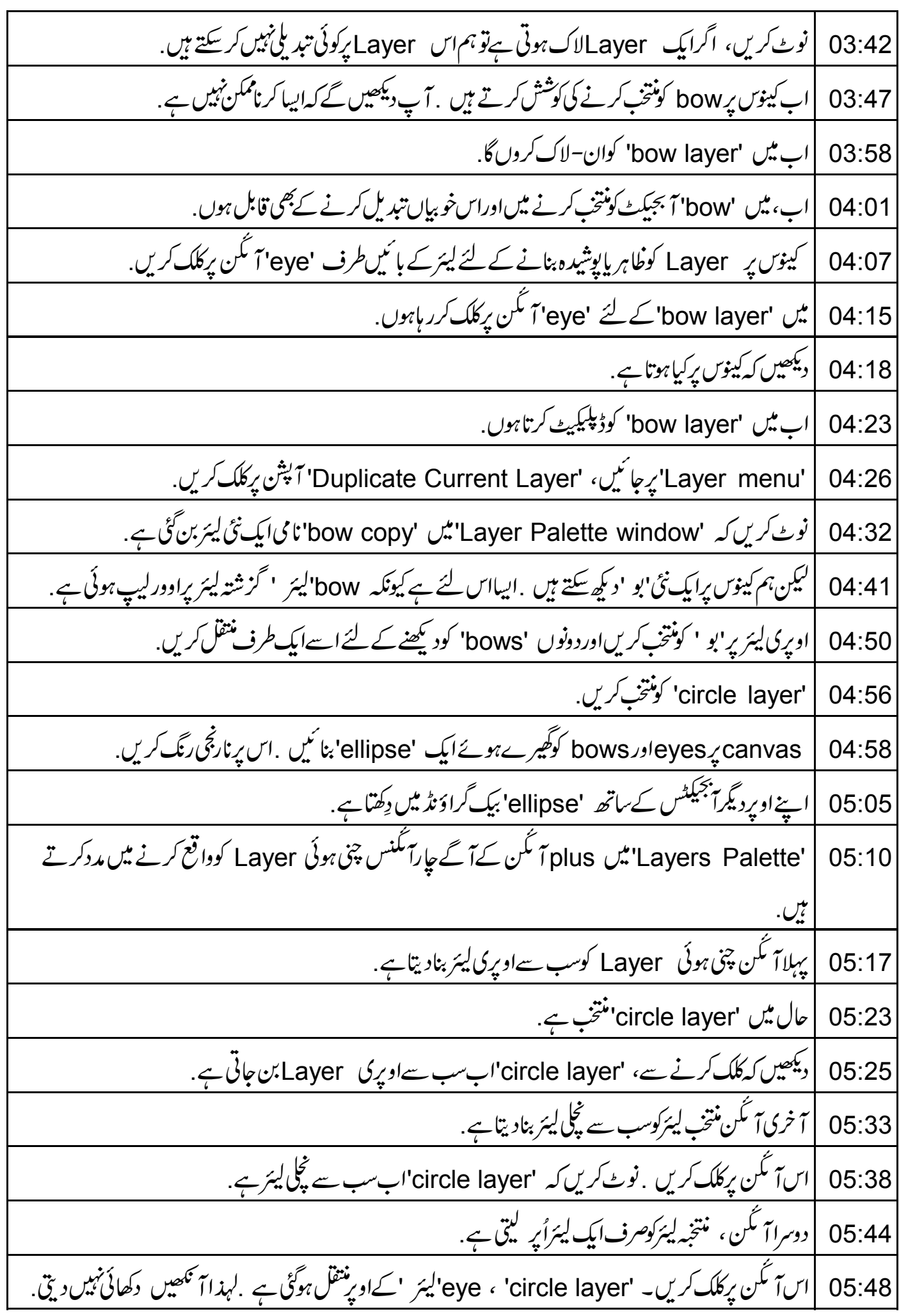

تيسراہؔ مَكَن مْتَخب Layer كوصرف ايك Layer ينچ كرتاہے. 05:57 06:01 |اس آگن پرکلک کریں .اب'circle layer' ،'circle layer' کے نیچنتقل ہوگئی ہے. 06:07 | تواس طرح بيرجارآ مكنس استعال كيے جاتے ہيں . | اختتام والا مأئنس آ<sup>گ</sup>س منتخبه لیئرکومٹایگا۔ "bow copy layer" کومنتخب کریں اوراس برکلک کریں . 06:13 دیکھیں کہ 'bow copy layer'زیادہ دیرینک دکھائی ٹنیں دیتی 06:21 'Blend mode' مکمل Blend filter' پذارٹ کٹ ہے. 06:27 |<br>|اس کامطلب ہے کہاگرا بیجیکٹس منتخب لیئر پراوورلیپ ہوتے ہیں تو 'Inkscape' دوآ بجیکٹس کوپکسل بائی پکسل ملالگا. 06:31 |لہذا filters کودکھائی دینے کے قابل بنانے کے لئے 'circle layer' کواویررٹھیں . 06:41 'Blend mode' کےڈراپڈاؤن فہرست پرکلک کریں . نوٹ کریں اس میں 5 آپشِ ہیں. 06:46 یہلاآ پشن جو 'Normal' ہے،لیئر پرکوئی filter نہیں جوڑتا ہے. 06:52 |<br>| اب میں اس پرکلک کرتا ہوں <sub>،</sub> دیکھیں کہ لیئر پرکوئی بھی filter جوڑانہیں جا تا. 06:57 |اب 'Multiply' برکلک کریں. 07:03 07:06 |نوٹ کریں کہ سب سےاوپری لیئر پر<del>آ بجیکٹ</del>س روشی کوفلٹر کرتے ہیں تا کہ سب سے ٹچلی لیئر پر<del>آ</del> بجیکٹس دکھائی دیں. 07:14 |اسی دوران پیاوورلیپ علاقوں میں گہرارنگ بنانے کیلئے رنگوں کومرکب کرتاہے باملا تاہے . 07:21 |امگلاآپش 'Screen' ہے. اوپری<del>،</del> بجیکٹس کودیکھیں؛ بی<u>ہ نیچے کےآنجیکٹس کےرنگ کومل</u>کا کرتے ہیں <sub>۔</sub> 07:25 |لہذا، بیاوورلیپ علاقوں میں رنگوں کو ہلکا کرنے کے لئے انہیںمخلوط کرتا پاملا تاہے . 07:30 07:36 | 'Darken' کونتخب کریں <sub>. اوپر</sub>ی لیئر کے آنجیکٹس نچلی لیئر کے آنجیکٹس کو گہرا کرتے ہیں.<br>07:44 | اب،آخری آپشنکا' نتخاب کرتے ہیں جو 'Lighten' ہے . یہاںاوپری<del>' ب</del>حیکٹس ن<u>چل</u>ےآنجیکٹس کو ہلکا کرتے ہیں. |اگر سی بھی وقت آپ 'Blend mode' داپس 'Normal' میں لاتے ہیں تواب تک لاگوہوئے blend یعنی 07:53 مرکب کئے فکٹرس غائب ہوجاتے ہیں 'Filters menu' میں ہم بہت زیادہ فلٹرس دیکھ سکتے ہیں . 08:00 کوئی خاص فلٹر لاگوکرنے کے لئے ،پہلے ہیجیکٹ منتخب کریںاور پھرمطلو بہفلٹر پرکلک کریں . 08:04 | دوبارہ 'circle layer' بیخے منتقل کرتے ہیں. 08:12

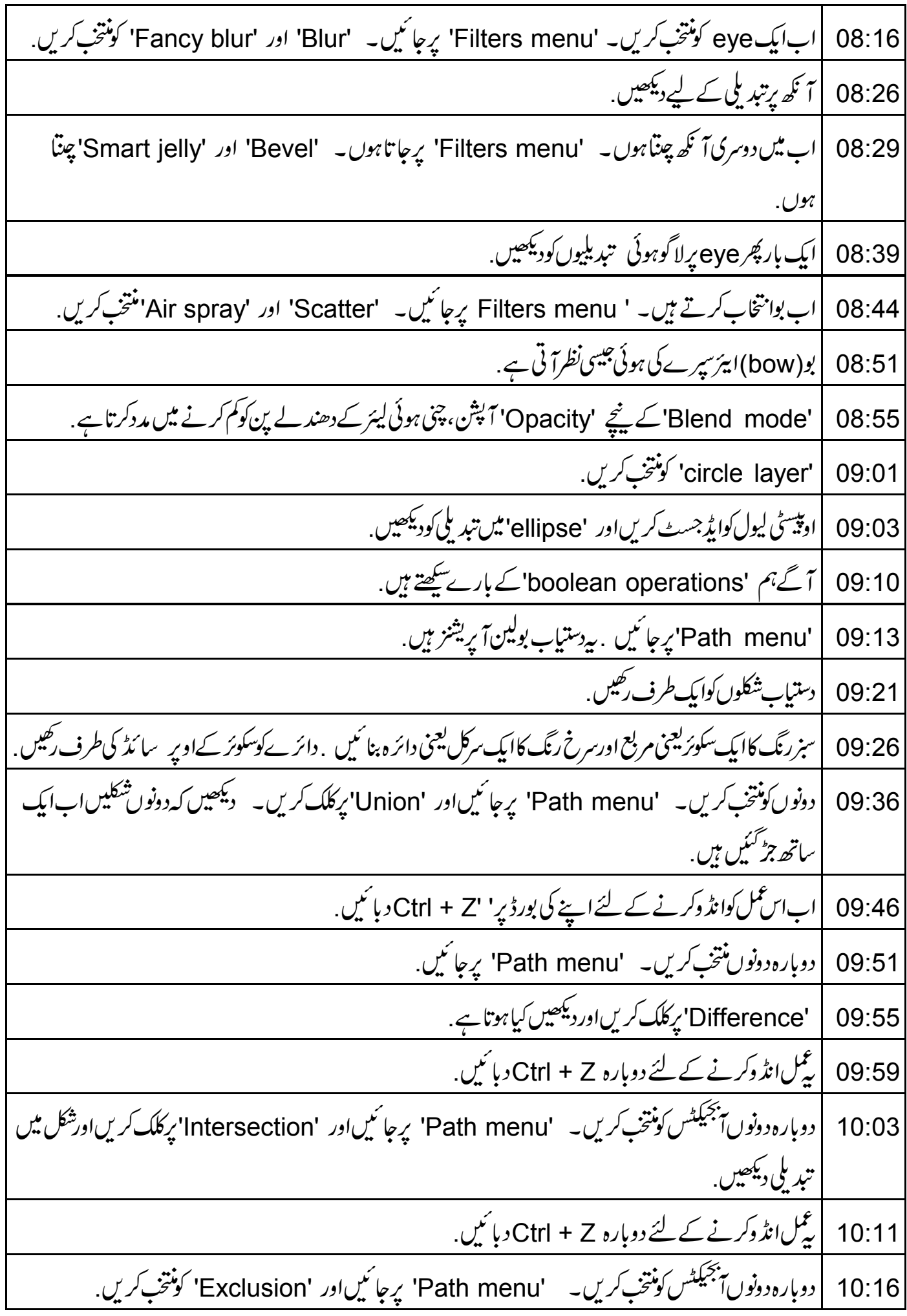

| شكل ميں تبديلي ديكھيں.  $10:22$ 10:24 | دوباره 'Ctrl + Z' دمائیں. 10:27 |ایک بار پھر دونوںآبیجیکٹس کونتخب کریں۔ 'Path menu' پرجا ئیںاور 'Division' کونتخب کریں. | تقسیم کئے ہوئے دائرے پرکلک کریںاورنتانج کودیکھنے کے لئے اس حصہ کوایک طرف رکھیں . 10:34 10:39 |ابان ایکشنس یعنی اعمال کوانڈ وکرنے کے لئے دوبارہ 'Ctrl + Z دبائنیں. 10:44 | دونوںآبیجیکٹس کودوبارہنتخب کریں۔ 'Path menu' پرجائنیںاور 'Cut path' پرکلک کریں. 10:50 |شكل مين تبديلي ديكھيں. | Cut path' آپش تبھی کام کرتاہے جب آبجیکٹ سڑ دک رکھتاہے لیں پیلےشکلوں کوغیرمنتخب کریں ۔' 10:53 10:59 |اب کسی ایک stroke کونتخب کریںاوراس کے دکھائی دینے کے قابل بنانے کے لئے ایک طرف منتقل کریں. 11:05 |اب خلاصہ بیان کرتے ہیں ۔اس ٹیوٹوریل میں ہم نے مندرجہ ذیل کے بارے میں سکھا 11:09 ليئرس 11:10 |فلٹرساور بولین آپریشنز 11:14 | يہاں آپ كے لئے *چار مقر*رہ كام ہيں 11:16 | گلانی رنگ کاایک مستطیل اورسبز رنگ کاایک تکون بنا ئیں . 11:21 | تكون كوستطيل كےاوپررڪيس. 11:24 |دونوں كومنتخب كريں۔ 'Union' استعال كريں .پہ ہوم آ تكن كى طرح نظرآ ناجا ہےْ. 11:30 |ليئركانام 'home'دير. 11:32 | دودائرے بنائنیں. 11:34 |ایک دوسرے کےاوپرر کھیں. 11:36 | دونوں کومنتخب کریںاور 'Difference' استعمال کریں. 11:39 |اس ہلال کی طرح نظرآ ناجا ہےْ. 11:42 |\*ایکellipseیعنی بیفوی شکل بنائیں. | 10 كۈنوں والاايك ستارہ بنائىيں.  $11:44$ 11:46 | اسے ellipse کےم کزمیں رکھیں.

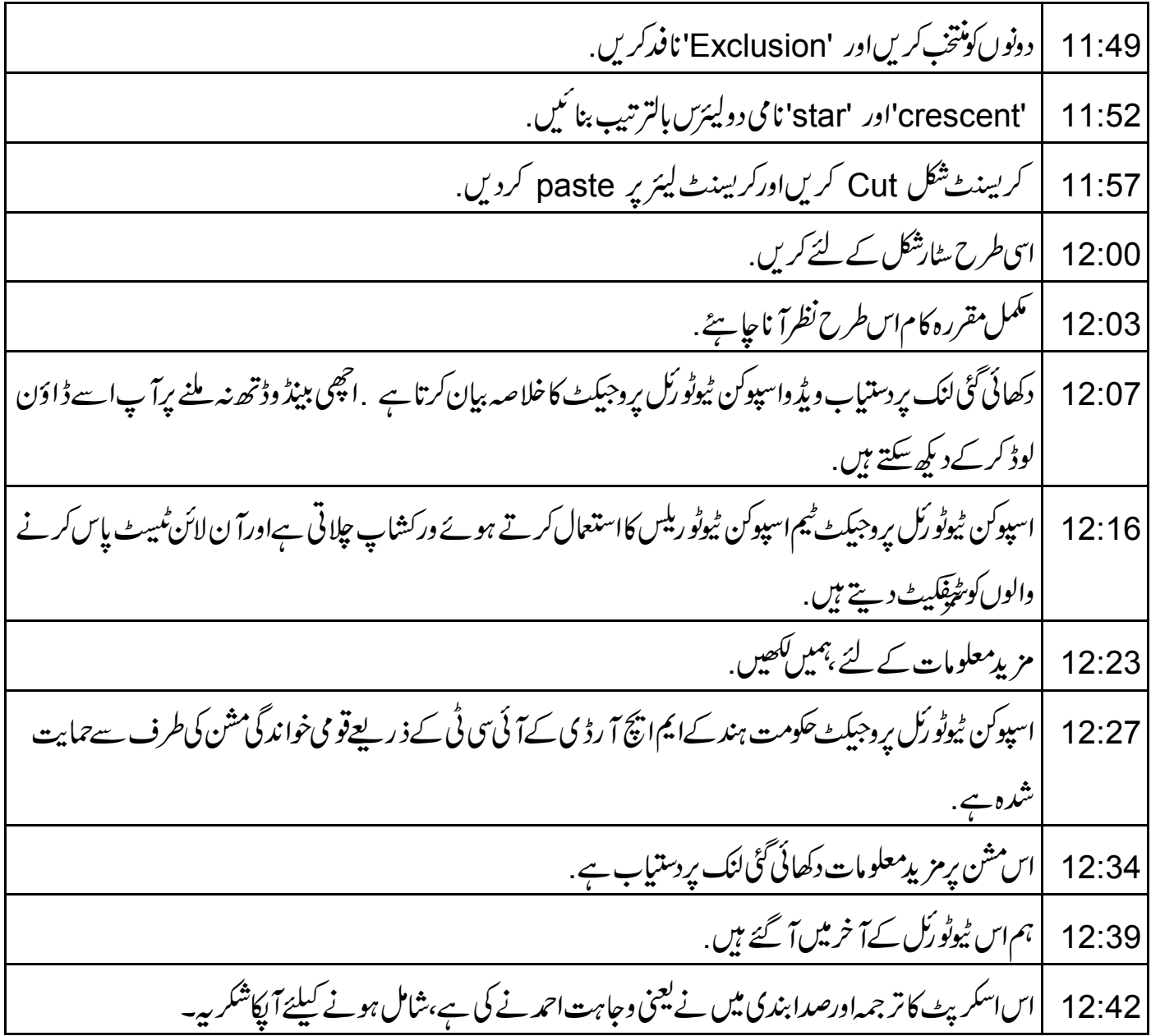